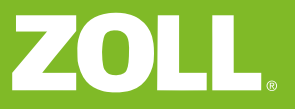

## Quickguide till dataurladdning

ZOLL AED Pro hjärtstartare med USB-minne

## **Nödvändig utrustning**

PC med följande program installerat:

- RescueNet Code Review (från CD eller www.zolldata.com/rescuenet-code-review)
- Microsoft.Net Framework (från Microsoft Update eller www.zolldata.com/c-r-downloads)
- USB port på datorn

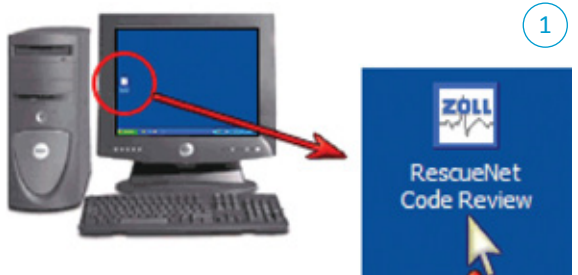

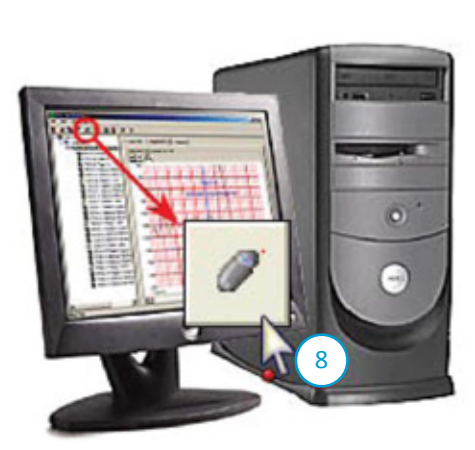

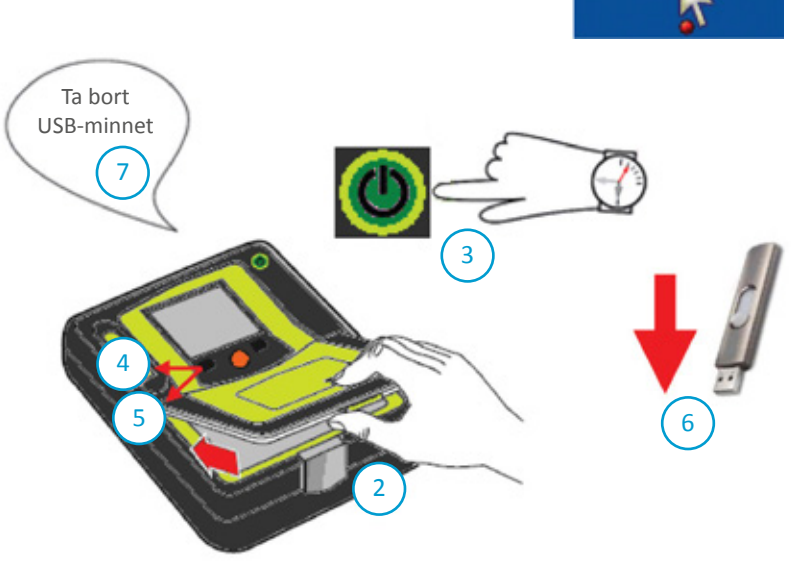

## **Vägledning**

- 1) Öppna programmet **RescueNet Code Review** på datorn. Programmet öppnar en tom sida.
- 2) **Öppna batterilocket** på AED Pro genom att öppna låset på fronten och lyfta upp locket.
- 3) Håll hjärtstartarens **TILL/FRÅN knapp** intryckt i 7-8 sekunder.
- 4) Tryck på den vänstra funktionsknappen märkt **USB**.
- 5) Tryck på den vänstra funktionsknappen märkt **NY**.
- 6) **Sätt i USB-minnet i USB porten** placerat höger om batteriet (Lyft bort gummiskyddet för att se USB-porten).
- 7) AED Pro Läser data till USB-minnet. AED Pro meddelar när överföringen är klar: **Ta bort USB-minnet från hjärtstartaren och anslut det till datorn**.
- 8) Klicka på knappen **Upload Case From USB** i programmet RescueNet Code Review. Välj det arkiv som representerar ditt USB-minne och **klicka på OK**.
- 9) I programmet **RescueNet Code Review** visar en dialogruta hela överföringsprocessen.
- 7) Tryck på File Print Case Stripes OK om du önskar **skriva ut** data.